## **Approving Leave Using WebSMART**

Log into WebSMART and click on the Employee tab or Employee Services.

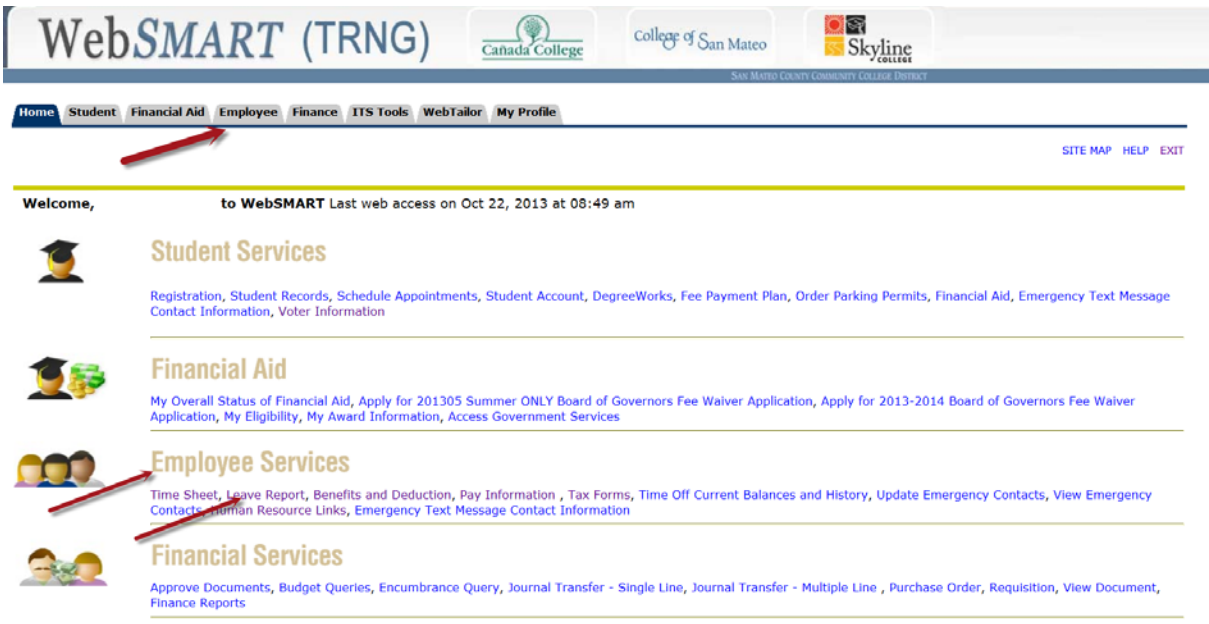

You will see the Employee Menu where you can select Leave Report. (Selecting Leave Report on the first page, takes you directly to the next page, Time Reporting Selection.)

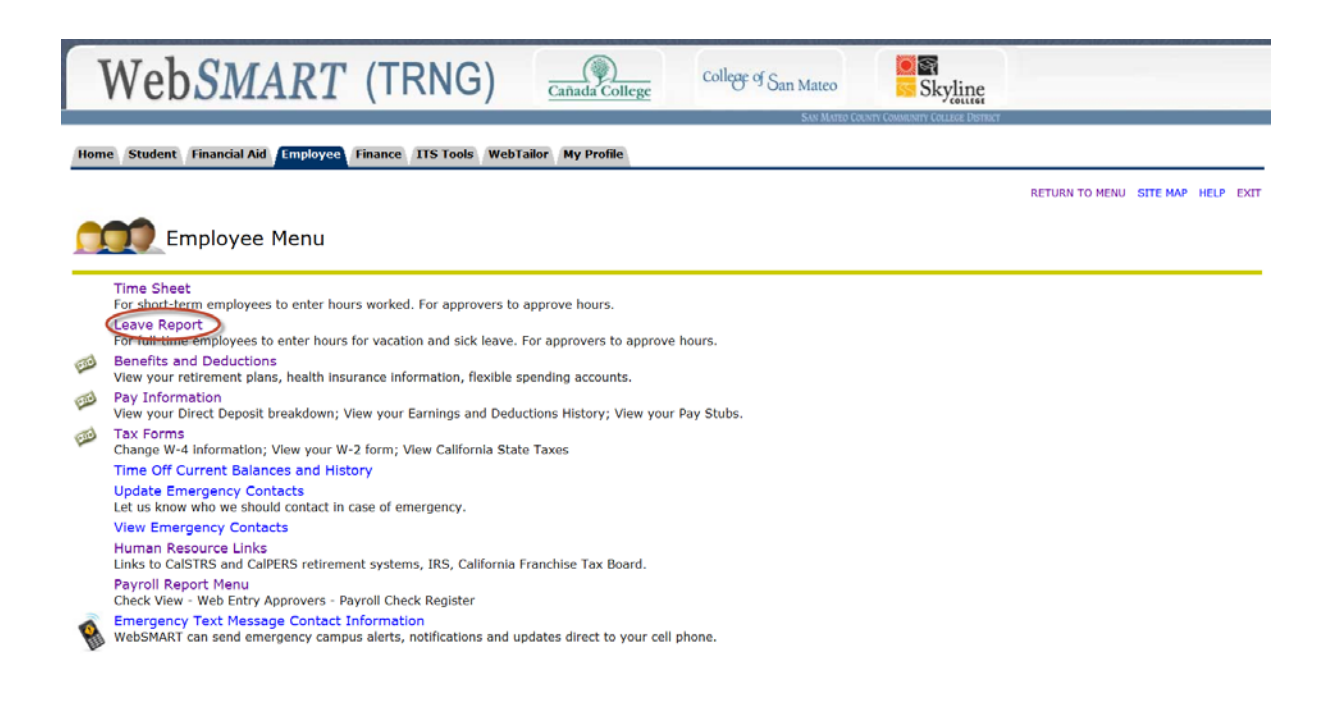

The Time Reporting Selection page gives you the option of entering your own leave or approving others' leave. You can also set up one or more proxies who will have the authority to approve your employees in your absence. It is recommended that you do this. Another administrator can be set-up as proxy.

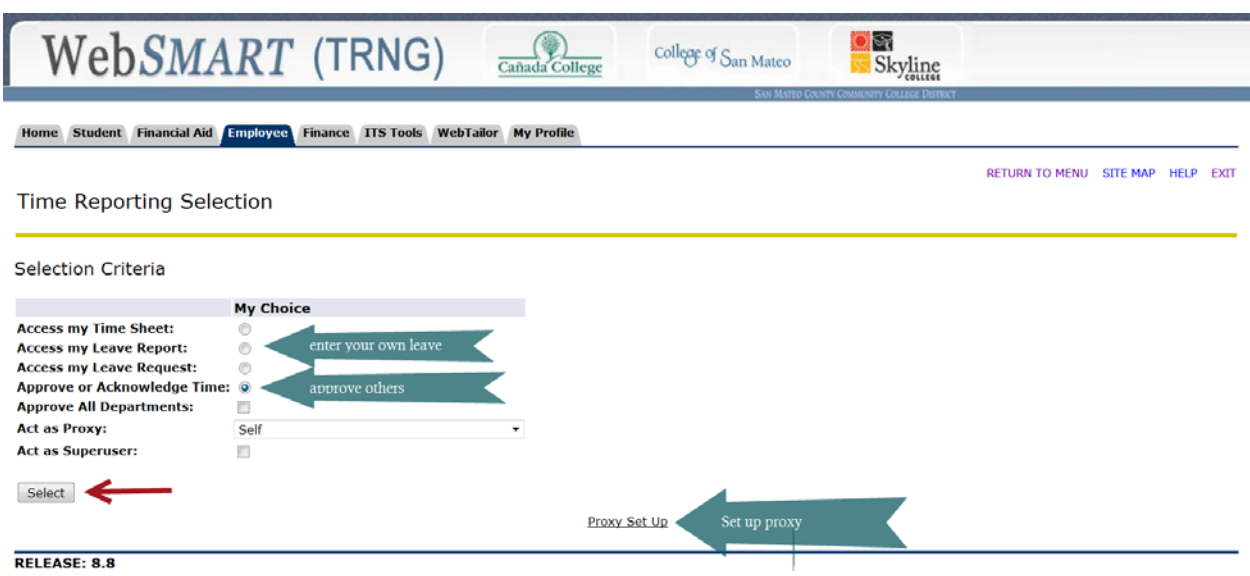

To set up a proxy, select the name of your proxy from a dropdown list, click the Add box and Save. You may designate more than one proxy.

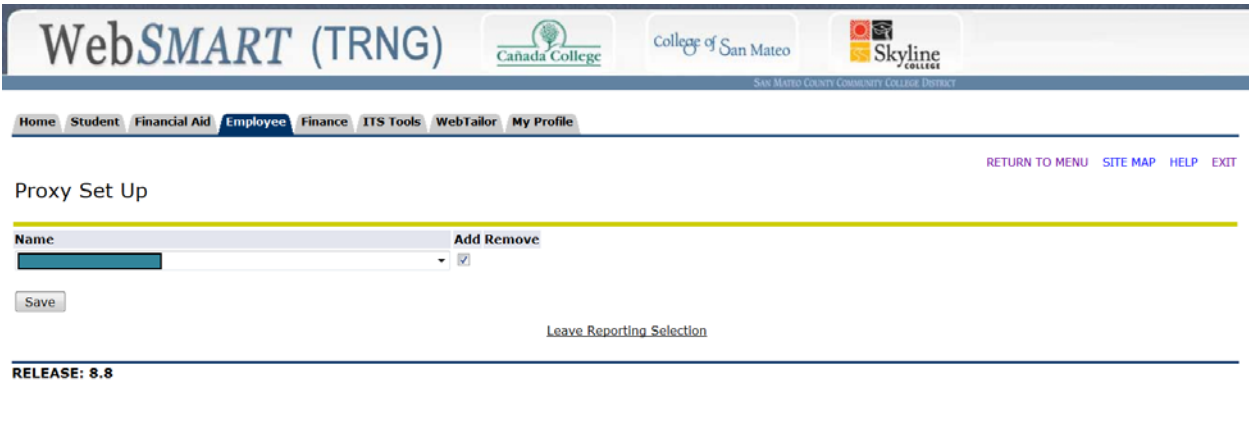

Return to the Time Reporting Selection page, select Approve or Acknowledge Time and then click on the Select button.

If no one in your department has opened his Leave Report for the current period, you will see this message:

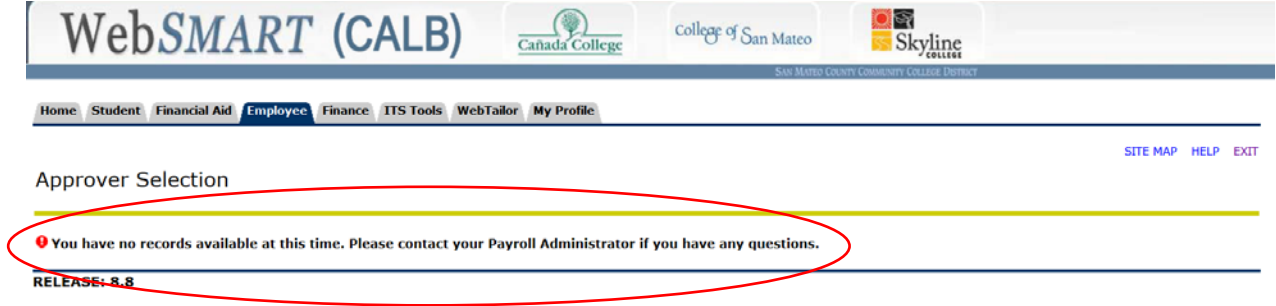

If at least one employee has opened his Leave Report, you will see this Approver Selection page. Select the department you approve and the leave period. Click on the Select button.

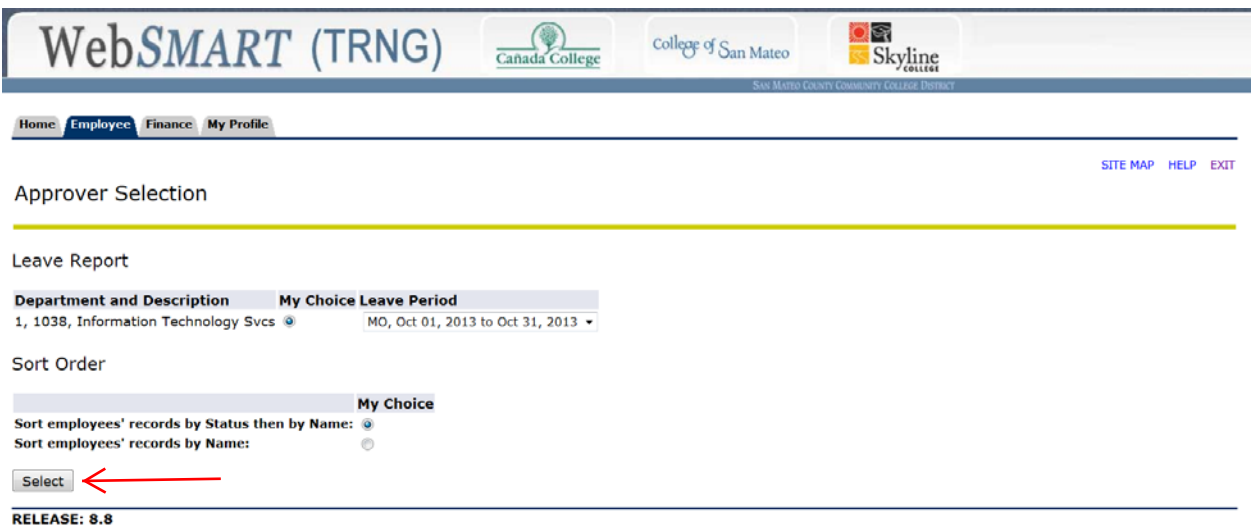

In addition to approving time for leave, some approvers also approve time for part-time workers. In that case, the Approve Selection displays both Time Sheet and Leave Report. Make the appropriate selection by clicking on the radio button and then pressing Select.

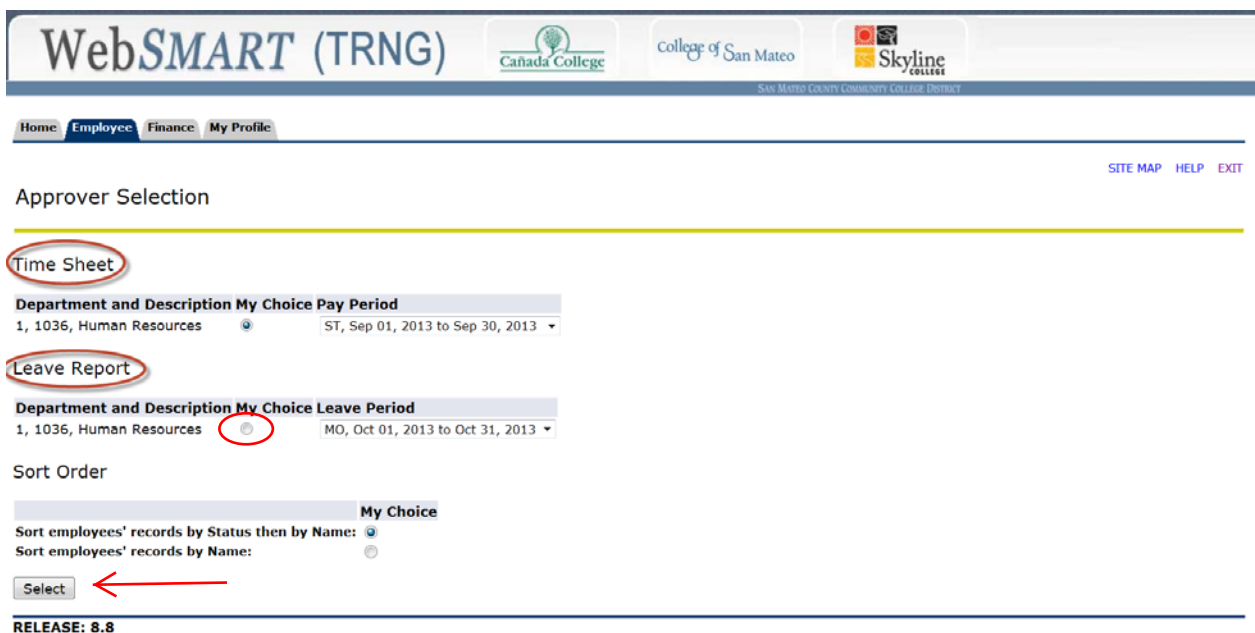

The Summary page shows all records in your organization and their current status (Pending, In Progress, Not Started or Completed). The date by which records must be approved is also displayed.

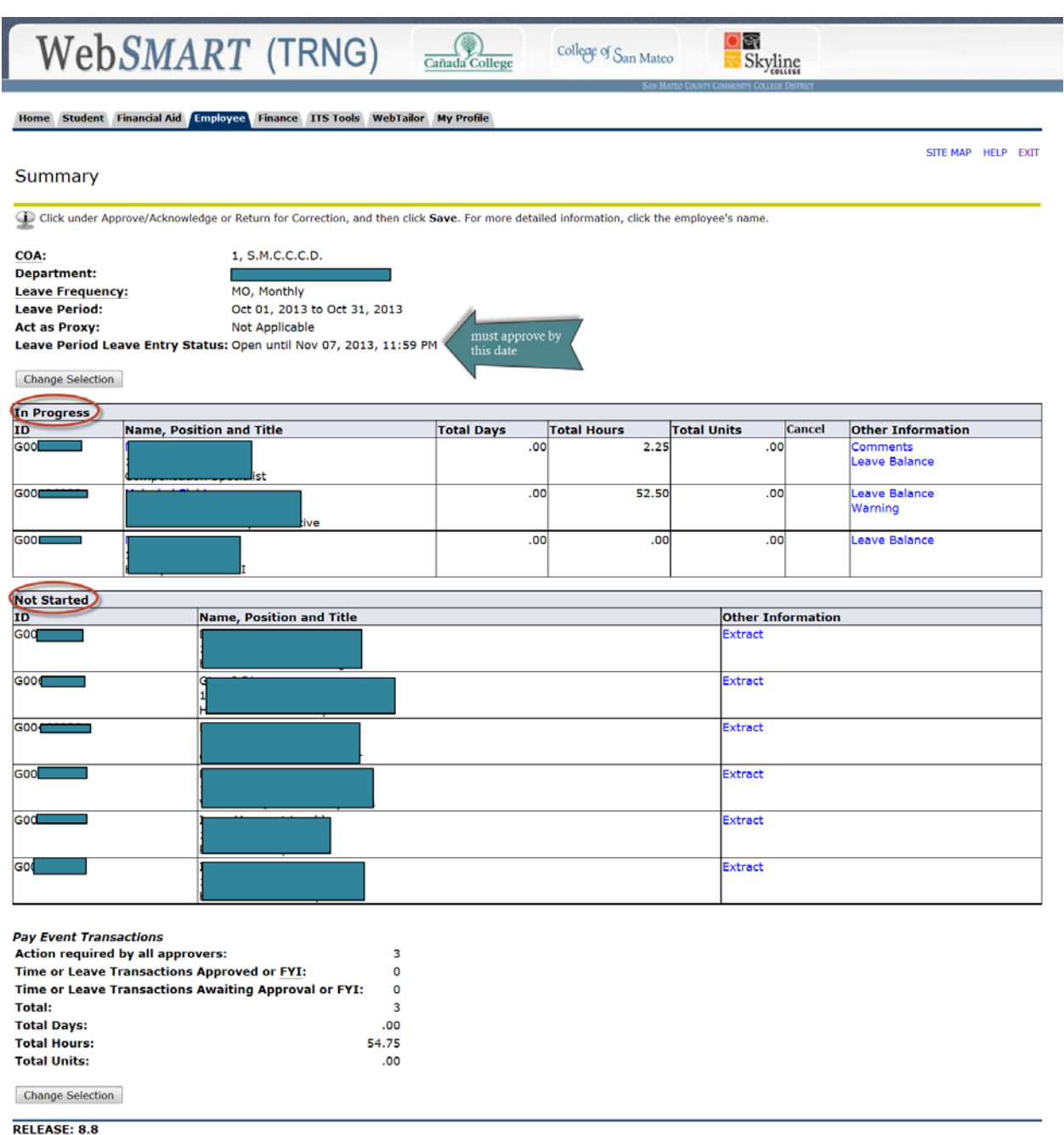

Employees, when entering leave, have the option of creating a comment for their approver. You will know there is a comment from your employee if you see the word *Comments* under Other Information.

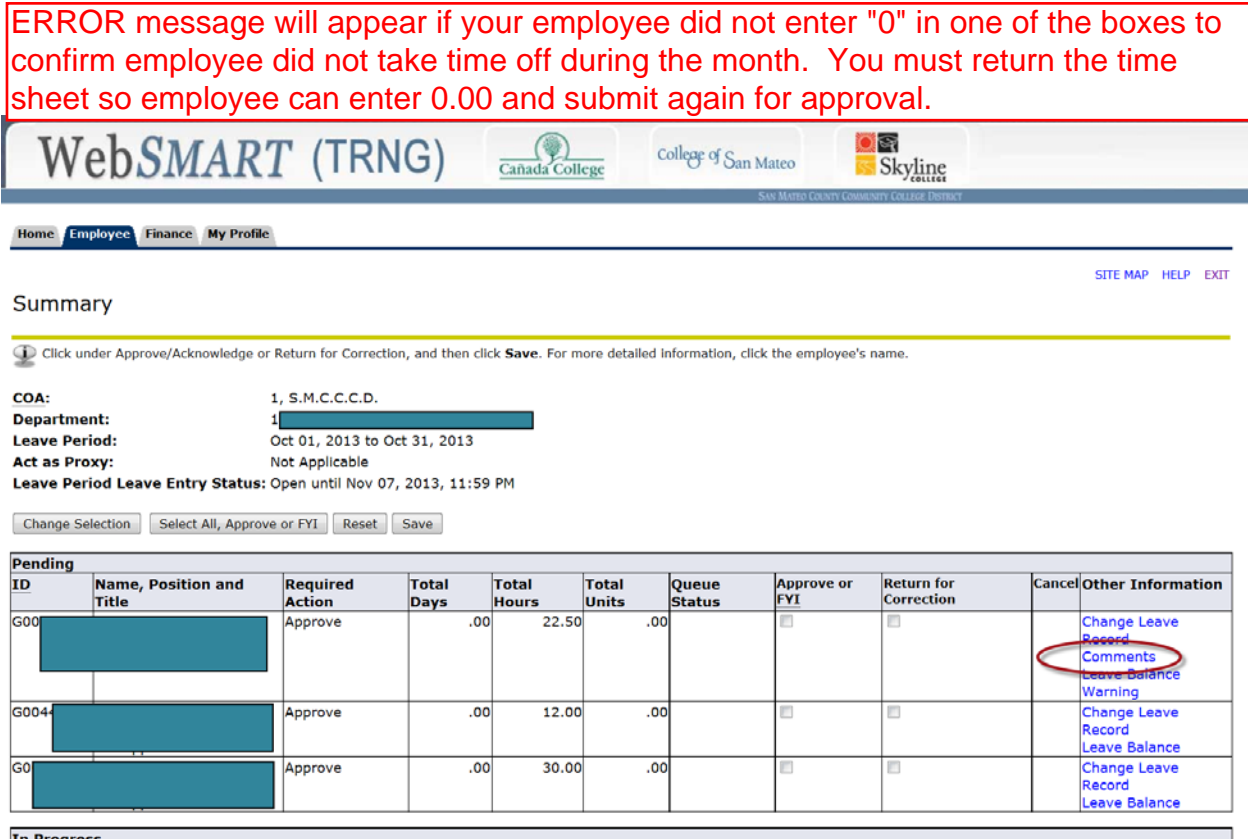

Also under Other Information, is the option of changing the employee's Leave Report or checking on his *Leave Balance*. A *Warning* indicates that the leave balance may be insufficient for the number of hours on the time sheet.

At this time, you have the option of Returning for Correction which will re-open the time sheet. You will have to inform the employee of this action by phone or email. The employee can correct his time sheet and again submit it for approval.

Clicking on any of the links under Other Information will bring up the Employee Detailed Information page. You will see the employee's Leave Report hours, his Leave Balances and any Comments.

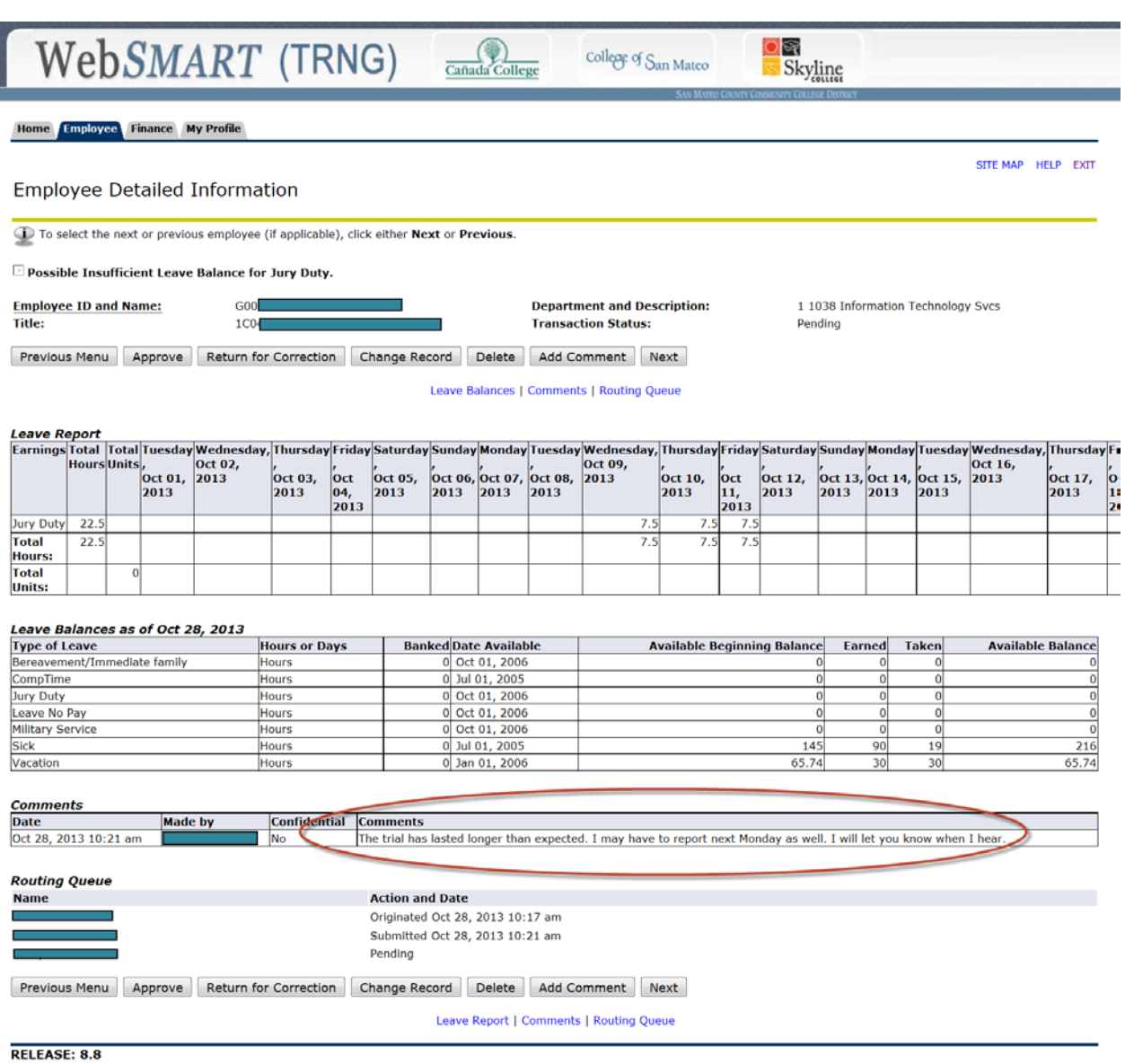

When you are satisfied that an employee's leave entries are correct, check the box labeled Approve or FYI and click on Save. The employee's leave balances will then be adjusted. (To approve all of your employees in one step, click on the *Select All, Approve All or FYI* button.)

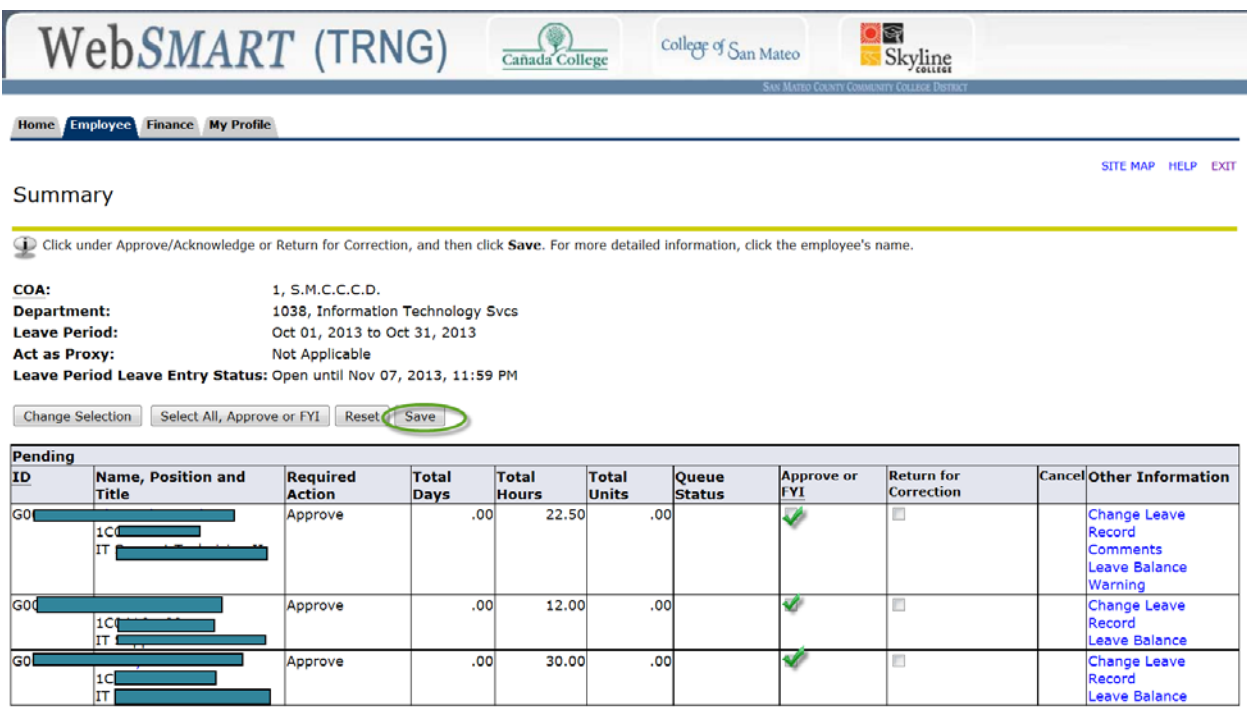

**In Progress** 

The Summary Page will now look like this example which has records in three statuses. Three records are *Completed* (approved), one is *Not Started* and five are *In Progress*.

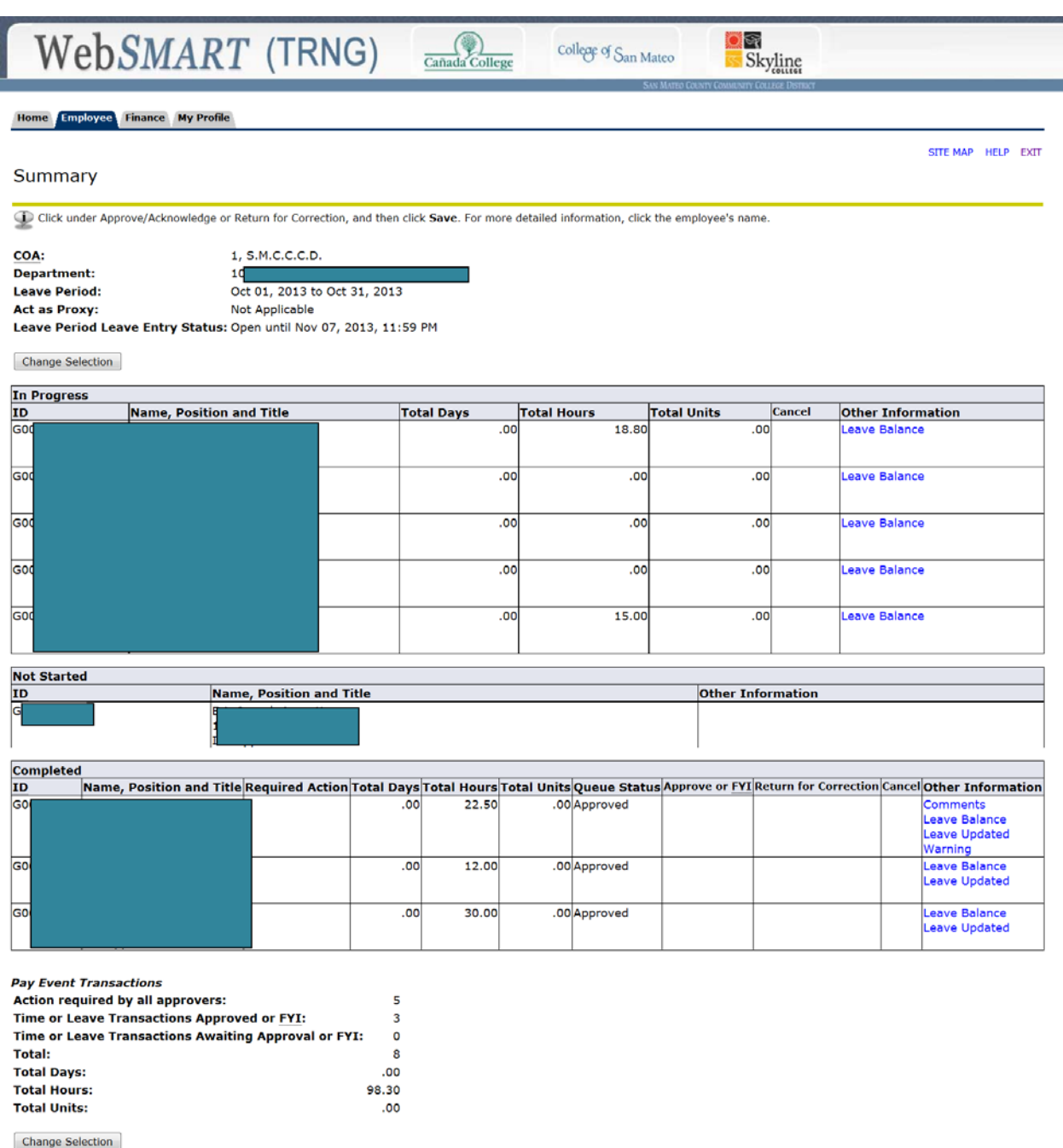

RELEASE: 8.8

To aid in approving your employee's leave records, there is a Banner report available called NQRLVCK, Leave Report Check List. It is run through Banner Job Submission.

This report provides a list of employee names, the status of the employee's leave report and the hours that have been entered. You can use this list to reconcile your employee's hours with what he requested. This will be helpful during that narrow window of time between when the employee submits his timesheet for approval and before the records are actually approved by the approver.

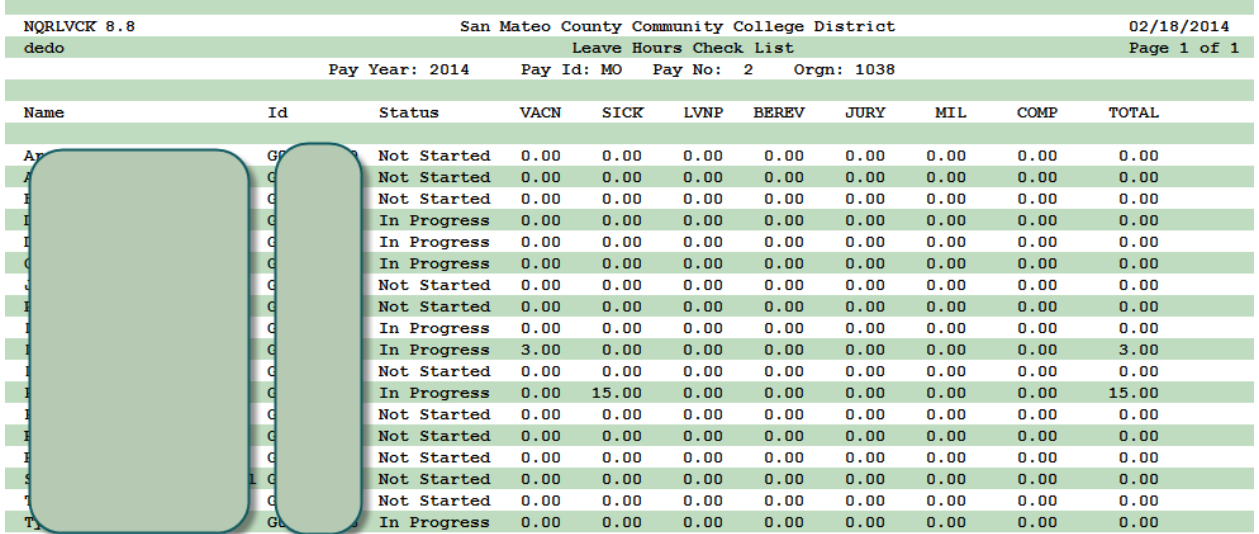

## A sample of NQRLVCK, Leave Hours Check List

Deadline to approve leave on the web is the 7th of the following month.